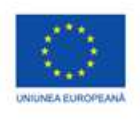

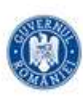

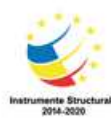

Fișă de lucru<br>PowerPoint 1

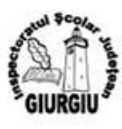

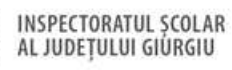

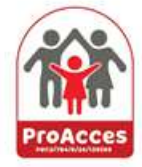

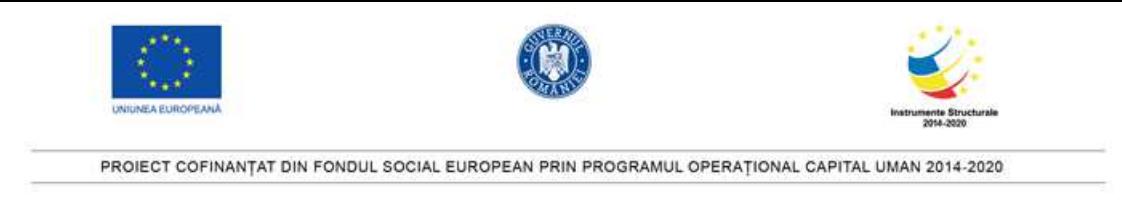

## Fișa de lucru 1 Power Point

- 1. Deschideţi aplicaţia PowerPoint şi deschideţi fişierul *Heidi.ppt* din Folder. În diapozitivul 1 al prezentării introduceţi numele şi prenumele vostru în spaţiul destinat.
- 2. Modificati la 80% vizualizarea prezentarii.
- 3. În diapozitivul 2 aplicați fontul Century.
- 4. În diapozitivul 3 intitulată *Tipuri de ciocolată* redimensionaţi imaginea " ciocolată" astfel încât să aibă 9 cm înălţime şi 14 cm lăţime.
- 5. Subliniati si ingrosati titlul foliei 4.
- 6. Aplicati tema neagra la toate diapozitivele fisierului *Heidi.ppt* apoi salvati.
- 7. În folia 5 intitulată *Vânzările anului 2018* creaţi un grafic cu coloane (se acceptă setările implicite) folosind datele de mai jos:

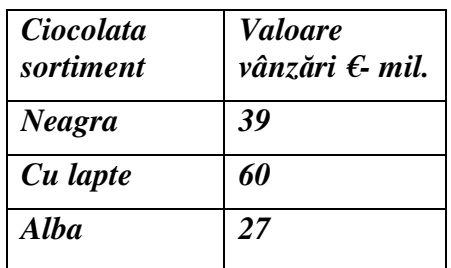

- 8. Numerotati diapozitivele fisierului *Heidi.ppt* in partea de dreapta de jos a paginilor.
- 9. Inseraţi manual data 06/06/2022 în subsol (la stânga footer) tuturor diapozitivelor prezentării şi salvaţi.
- 10. Aplicaţi un efect de tranziţie oarecare între toate diapozitivele prezentării (se acceptă setările implicite). Salvaţi şi închideţi fişierul *Heidi.ppt* şi închideţi aplicaţia pentru prezentări.

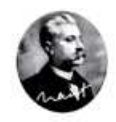

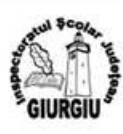

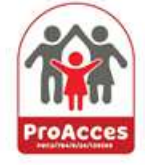

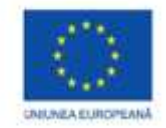

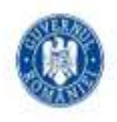

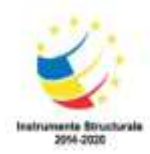

#### PROIECT COFINANTAT DIN FONDUL SOCIAL EUROPEAN PRIN PROGRAMUL OPERATIONAL CAPITAL UMAN 2014-2020  $\overline{R}$  ) 0  $\overline{R}$  1 + Heidi rezolvare - PowerPoint Gigi (G) 囨 Ō.  $Q$  Spune-mi ce dorești să faci Fisier Pornire Inserare Desenare Proiectare Tranziții Animații Expunere-diapozitive Înregistrare Revizuire Ajutor A Partajare Vizualizare 一 Aranjare totală Riglā Color 臣 胆 Q ¢ ie **A** ĒĤ  $\frac{1}{2}$  $\Box$ <sup>马</sup> in cascadă Linii de grilă Tonuri de gri Normală Vizualizare Pagină Vizualizare Coordonator Coordonator de Coordonator Note Zoom Potrivire la Comutare Sortare Fereastră Macrocomenzi  $\Box$  Ghiduri Alb-negru Mutare scindare Schiță diapozitive de note citire de diapozitive diapozitive imprimate de note fereastră nouă ferestre · Vizualizări prezentări Vizualizări coordonatoare Afisare Zoom Color/tonuri de gri Fereastră Macrocomenzi  $\wedge$ Răspândire globală După, ciocolata amaretto și cea cappucino devenind preferate câțiva ani Începând cu anul 2008, ciocolata Heidi a ajuns pe piața înternațională, de activitate, Heidi are succes, creând fiind vândută în peste 32 de țări și recunoscută pentru finețe și noi arome și varietăți printre români. În 八年 Totul a început in 1994, unde au fost ingrediente atent selecționate. 2002, familia Heidi aduce printre puse bazele primei fabrici chiar in **HEID** ciocolatele de succes si pe cea neagră, Bucuresti care a rămas una din cele mai căutate Doi ani mai târziu, la fabrica din până și la momentul acesta. Pantelimon au apărut primele tablete de Arta funk prin Sizza ciocolata Heidi si a apărut și prima ediție speciala de Crăciun, făcută din ciocolata albă și scorțișoară. **NUMERISTION** siker **WARREN**  $\mathbf{1}$ 渍  $\overline{2}$ 泳  $\overline{3}$  $\star$  $\overline{4}$ Vânzările anului 2018 Valoare vânzări C-mil.  $\overline{5}$ 濠

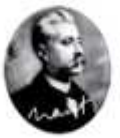

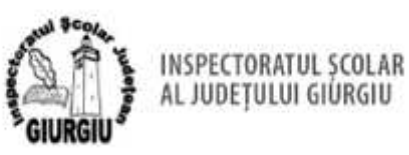

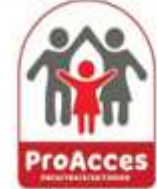

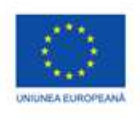

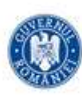

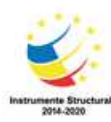

**Fișă de lucru PowerPoint 2** 

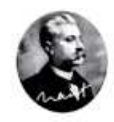

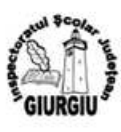

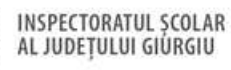

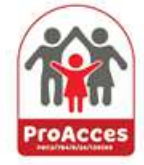

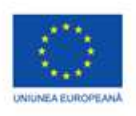

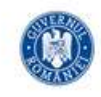

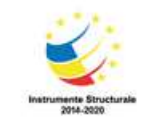

# **Fisa de lucru 2 PowerPoint**

- 1. Deschideţi aplicaţia PowerPoint şi prezentarea *Muzica cultă în secolul XX.ppt* din Folder. Introduceţi numele dumneavoastră în primul diapozitiv în spaţiul destinat.
- 2. In diapozitivul 1 inserați imaginea din fișierul *reprezentanti.jpg* în partea din drepata jos.
- 3. In diapozitivul 1 schimbati fontul textului *Compozitorii secolului al XX-lea* din titlu în Baskerville Old Face.
- 4. In diapozitivul 1 subliniati textul *O scurta istorie si prezentare a ultimului veac de dominatie al muzicii culte*.
- 5. In diapozitivul 1 adaugati animatia Roată textului *Compozitorii secolului al XX-lea* din titlu.
- 6. In diapozitivul 2 schimbati culoarea fontului textului *Impresionistii* din titlu in albastru deschis.
- 7. In diapozitivul 2 schimbati marcatorii din Star Bullets in Arrow Bullets.
- 8. Adaugati o tranzitie diapozitivului 2.
- 9. Adaugati un design la alegere prezentarii.
- 10. In folia 3 adaugati textul *Multumim pentru atentie !* in caseta de titlu.

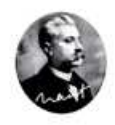

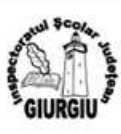

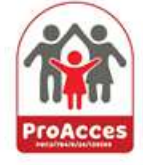

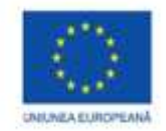

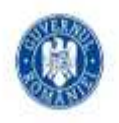

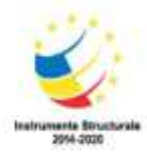

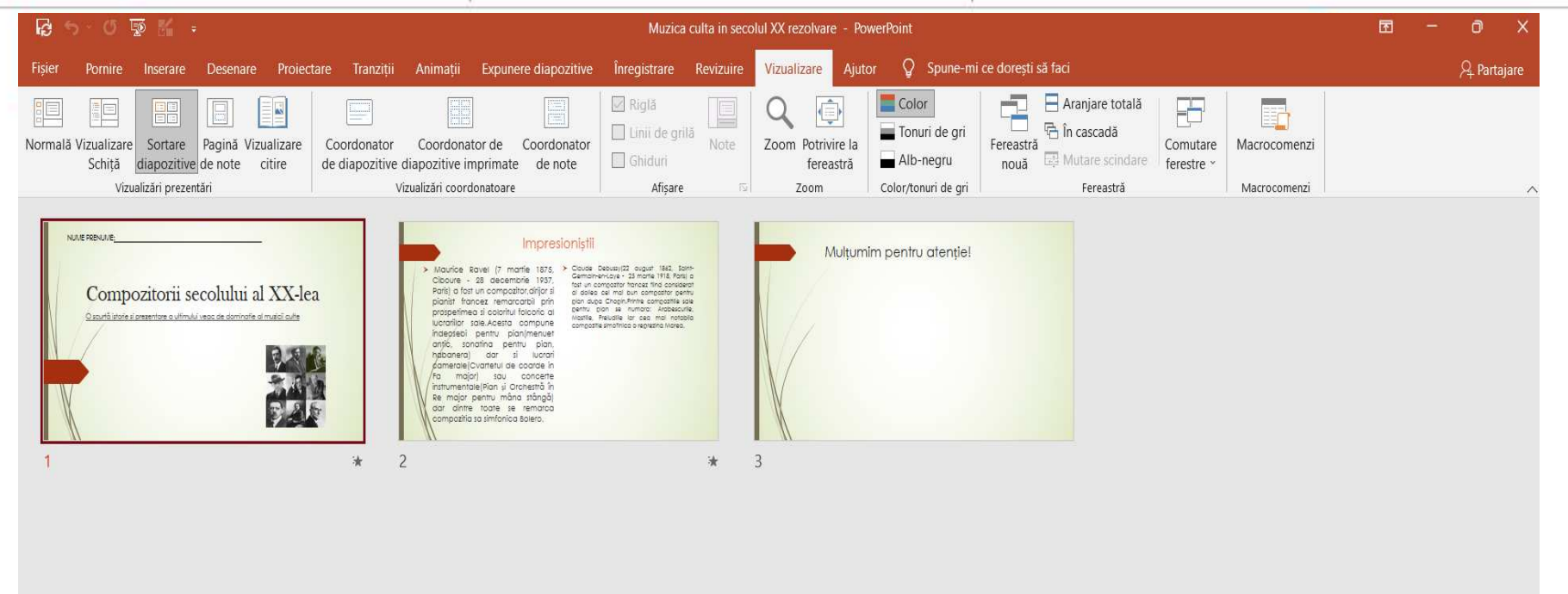

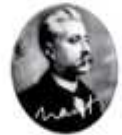

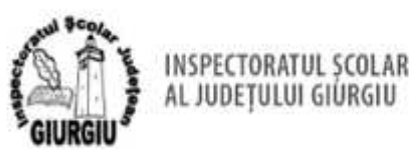

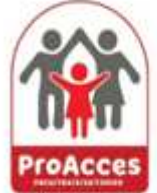

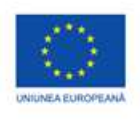

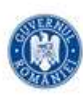

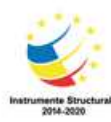

**Fișă de lucru PowerPoint 3** 

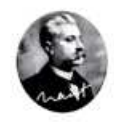

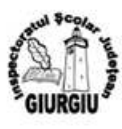

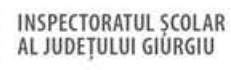

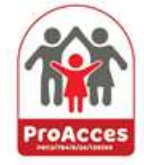

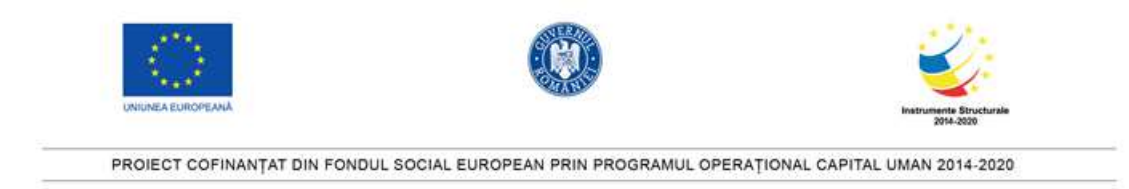

# **Fișa de lucru PowerPoint 3**

- 1. Deschideți prezentarea **Amintiri**. Introduceți numele dumneavoastră în primul diapozitiv în spațiul destinat.
- 2. Salvați prezentarea ca **Sărbători**.
- 3. Aplicați un format design template prezentării.
- 4. Modificați vizualizarea diapozitivelor prezentării în vizualizare normal la 66%.
- 5. Introduceți fișierul **sarbatoare** din Folder în partea dreaptă sus în diapozitivul 1.
- 6. Redimensionați imaginea **sarbatoare** din diapozitivul 1 astfel încât să aibă 2,5 cm înălțime și 3 cm lățime.
- 7. Copiați imaginea din diapozitivul 1 în diapozitivul 2 în dreapta textului **Cele mai populare sărbători** și salvați.
- 8. În diapozitivul 2 modificați fontul titlului în Calibri și aplicați culoarea portocaliu pentru textul din titlu.
- 9. Completați tabelul din diapozitivul 3 cu următoarele date:

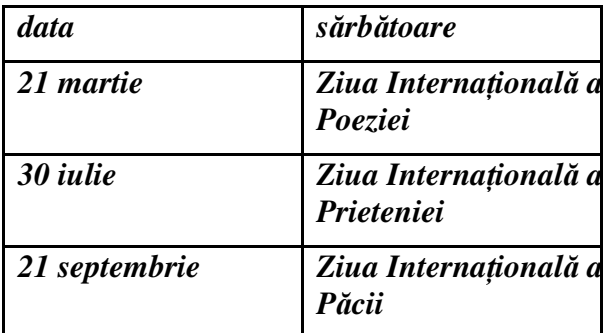

- 10. Aplicați un efect de tranziție între diapozitivele prezentării.
- 11. Numerotați diapozitivele prezentării.

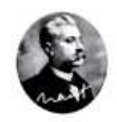

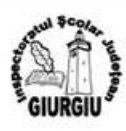

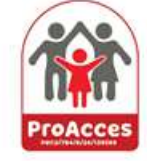

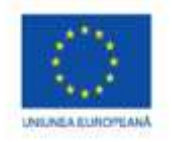

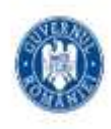

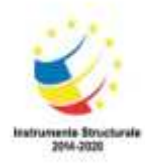

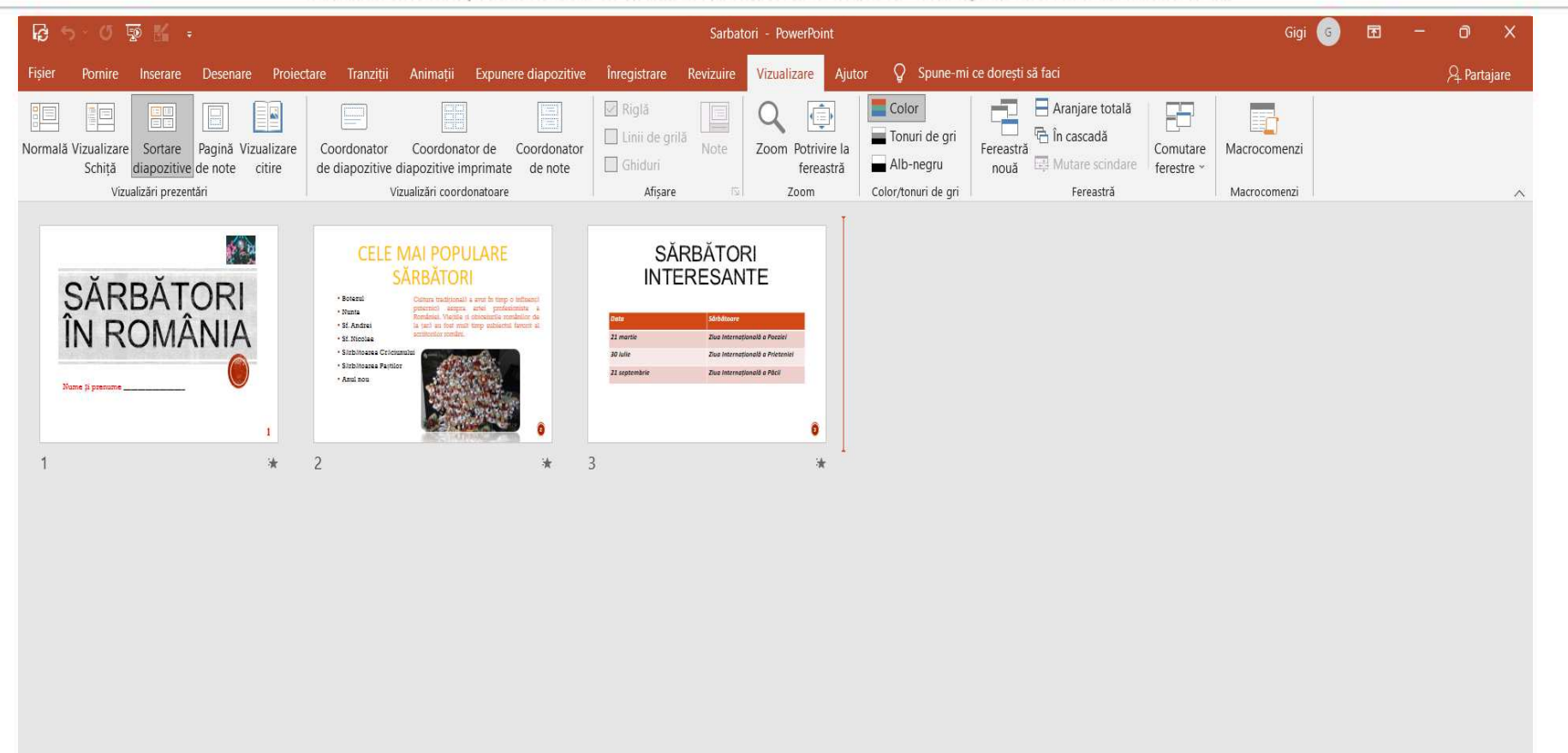

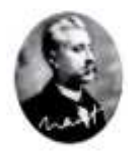

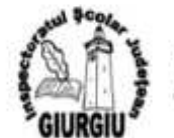

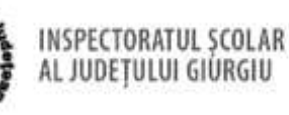

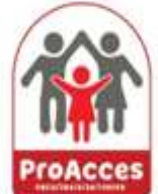

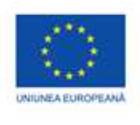

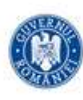

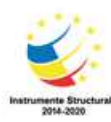

**Fișă de lucru PowerPoint 4** 

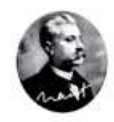

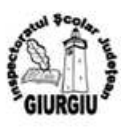

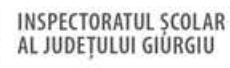

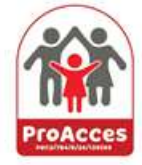

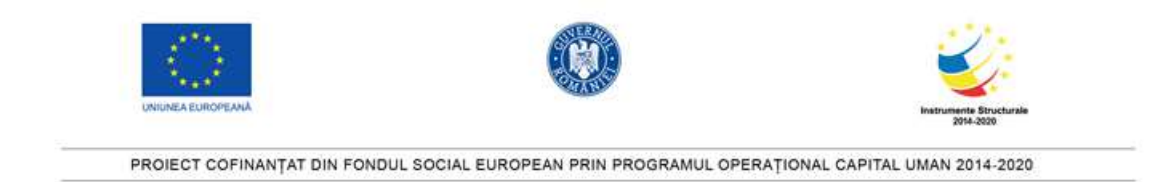

# **Fișa de lucru 4 PowerPoint**

- 1. Deschideti PowerPoint si prezentarea **excursii.ppt** din Folder. Introduceti numele dumneavoastra în primul diapozitiv în spatiul destinat.
- 2. Salvati prezentarea **excursii.ppt** ca **oferte2022.ppt** în Folder.
- 3. Aplicati un format (design template).
- 4. In folia 4 a prezentarii, creati un tabel folosind datele de mai jos:

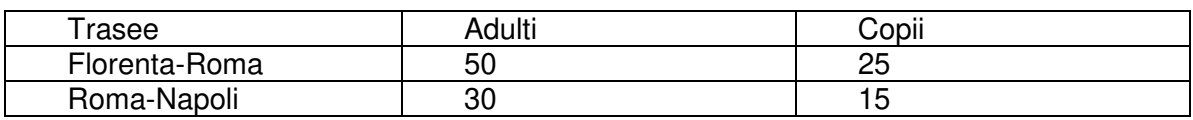

- 5. Inserati imaginea **europe.jpg** din Folder în coltul din stânga sus al diapozitivului 6 din **oferte2022.ppt**.
- 6. Inserati imaginea **travel.jpeg** din Folder în folia 4 a prezentarii, in partea dreapta, jos.
- 7. In diapozitivul 5 stergeti casuta cu subordonata cu functia de **Agent de vanzari** din organigrama.
- 8. În diapozitivul 5 schimbati structura organigramei astfel încât funcția de **Asistent Contabil** sa fie subordonata directa a funcției de **Asistent de vanzari.**
- 9. In diapozitivul 1 al prezentarii, schimbati in albastru fontul titlului, apoi ingrosati-l.
- 10. In diapozitivul 6 al prezentarii, creati un grafic folosind următoarele date:

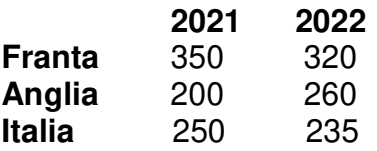

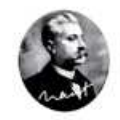

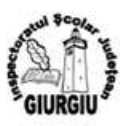

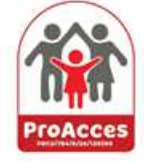

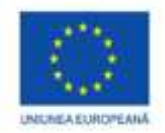

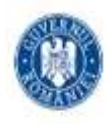

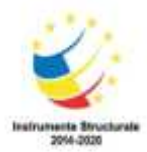

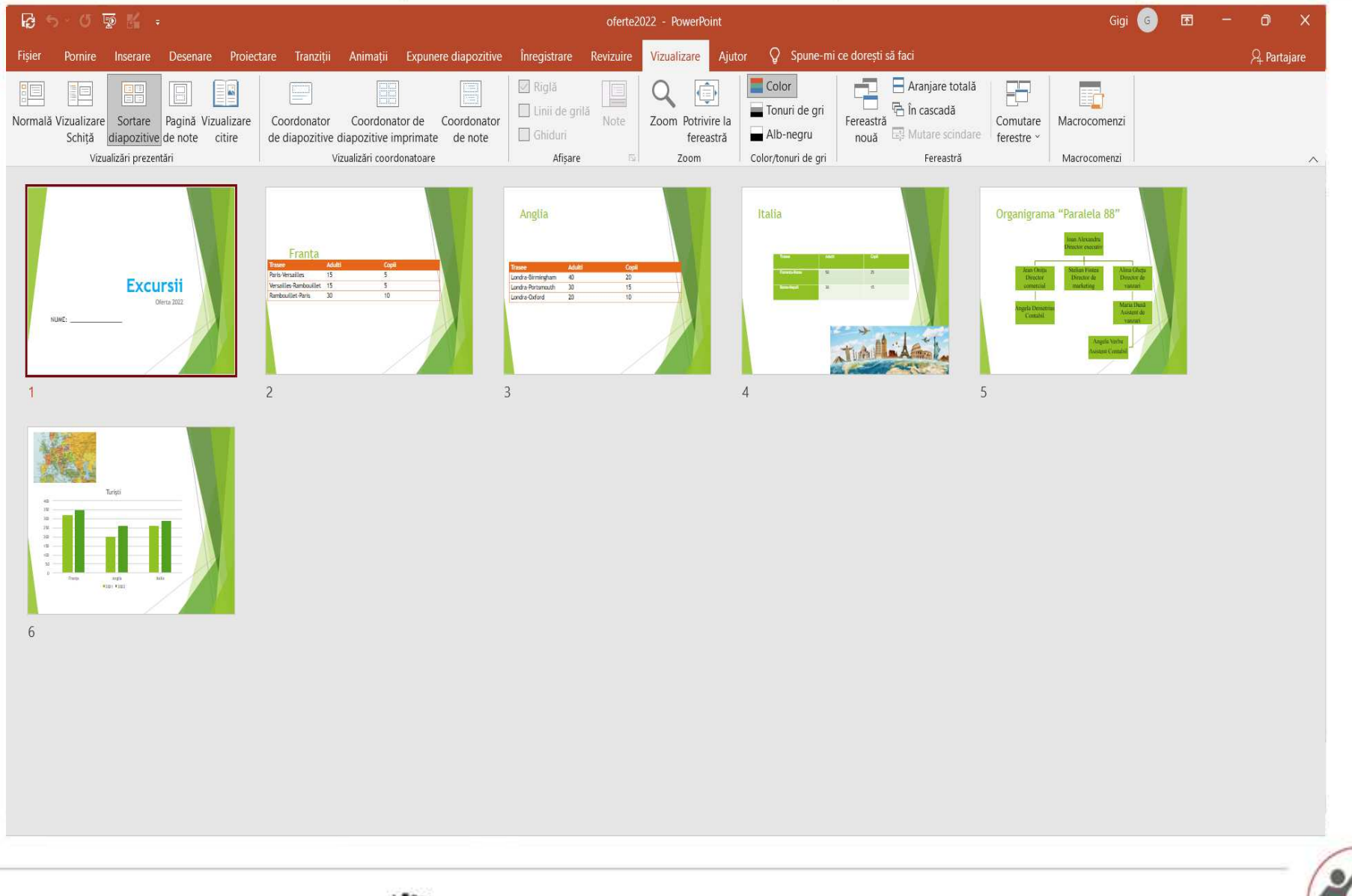

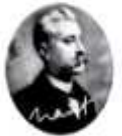

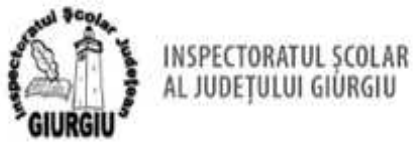

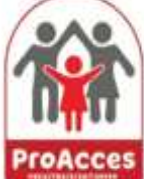

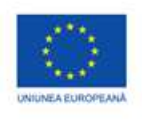

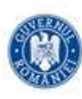

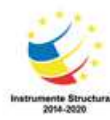

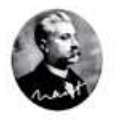

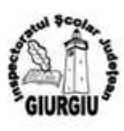

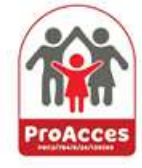